## うっかり削除したファイルの復活法

旅行中に撮影した写真のファイルをうっかり削除したり、メディアを初期化したりしてしまったと後悔 することがたまにはあることです。

このような時でも、すぐにあきらめることはありません。

記憶メディアでファイルを消去したり、初期化する作業でも、すべてのデータを期してしまうのではな く、単にファイルの目次が消去されるだけで、本体は上書きされない限り残っています。 従って、適当な処理をすることにより、復活することができます。

ここで紹介するのは、特別にインストールしなくても、インターネットでダウンロードした無料のソフ トをそのまま起動して、ファイルを復活する方法を説明します。

1.フリーソフトのダウンロードとアプリケーションの起動

・下記の URL をクリックすると Vector のページが表示されます。

http://www.vector.co.jp/soft/dl/winnt/util/se475491.html

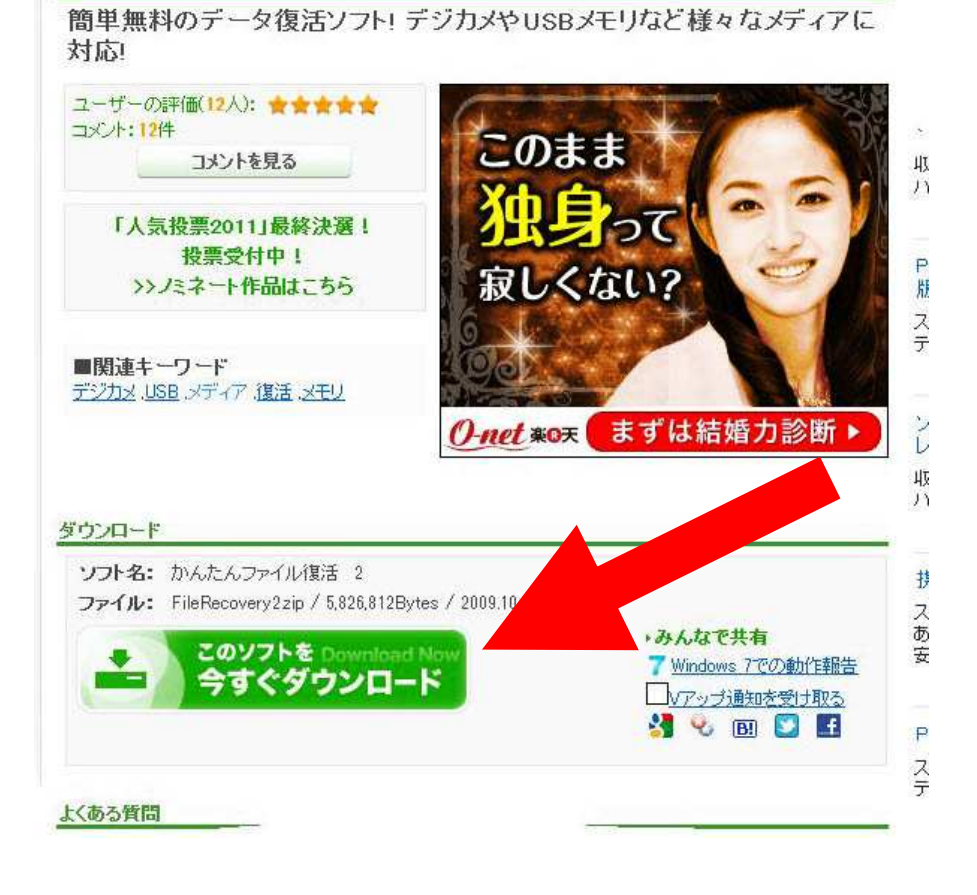

・ 今すぐダウンロードをクリックしてダウンロードします。

・ ダウンロードが完了すると、開いているインターネットエクスプローラの最下部に下記のような 表示が出ますので「フォルダーを開く」をクリックしてフォルダーを開きます。

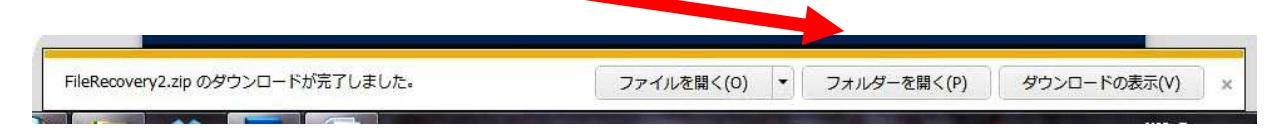

- ・フォルダーの中身が表示されるので「FileRecovery2.zip」を探してこれをクリックします。
- ・すると「FileRecovery2.exe」が表示されるのでこれをクリックします。
- ・下記の表示が出ますので「実行」をクリックします。

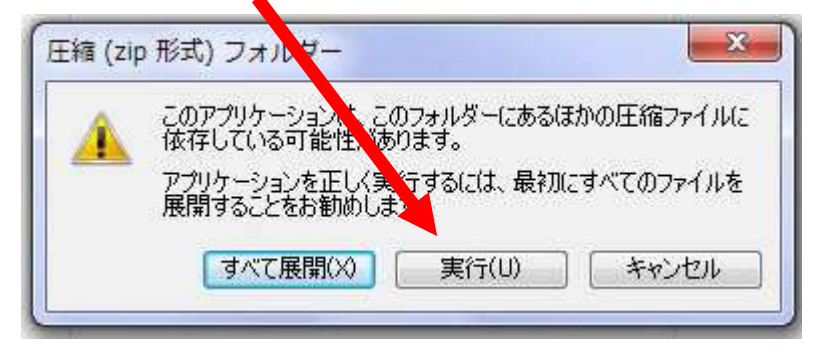

·下記の警告が出た時は「はい(Y)」をクリックします。

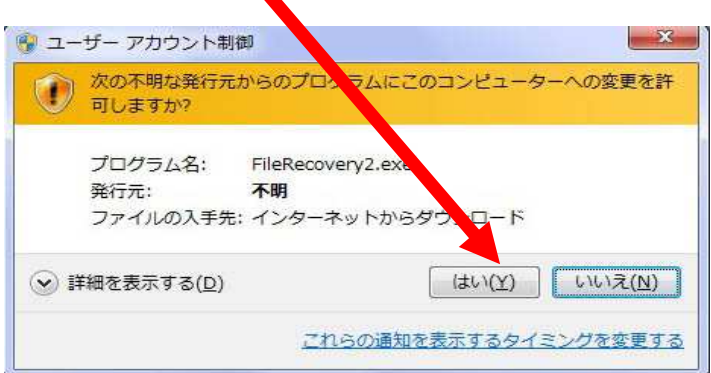

 ・プログラムは実行され、下記の表示が出ますので「このまま実行」をクリックしますと 「かんたんファイル復活2」が起動します。

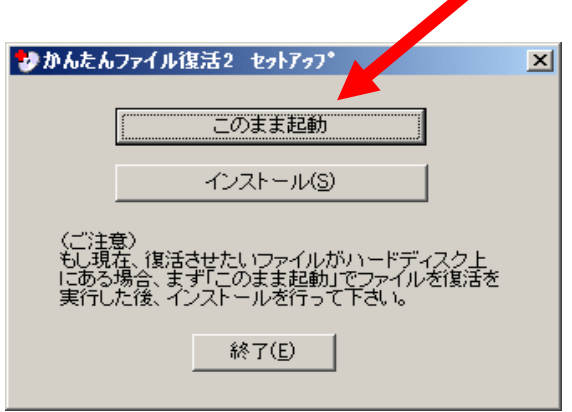

- 2.消去してしまったファイルの復活。
	- ・プログラムが実行されると下記の画面が表示されます。

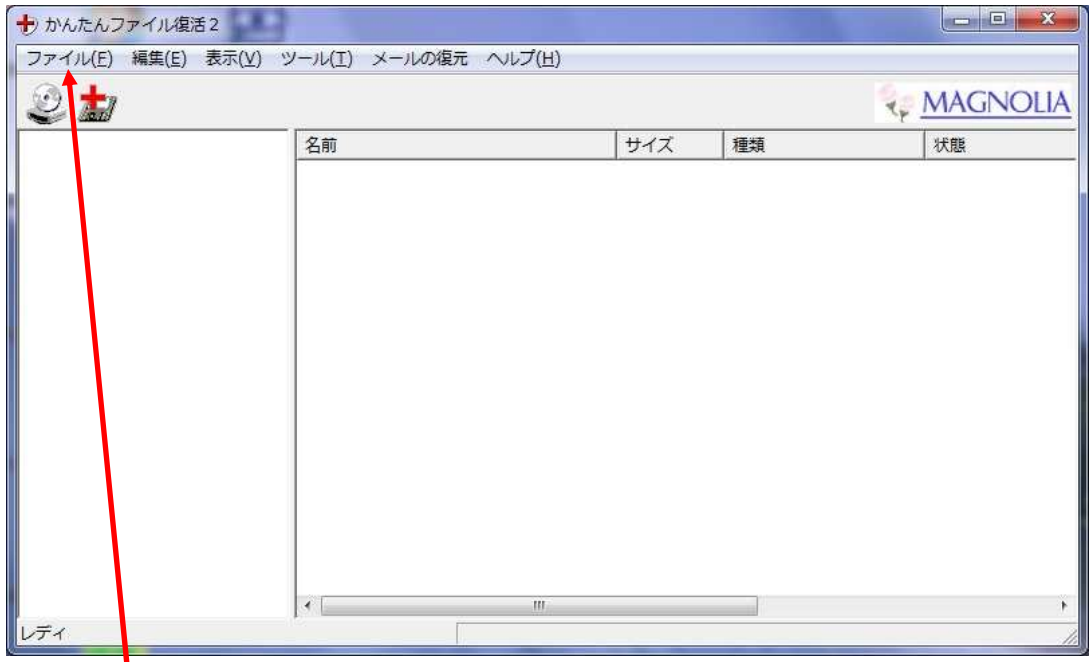

- ·復活したいファイルが外部の記憶メディアにあるときは前もってパソコンに接続し、そのドライ ブ名を確認しておきます。
- ・上図の「ファイル」をクリックすると、下図の表示が出ますので、目的のドライブを選択します。

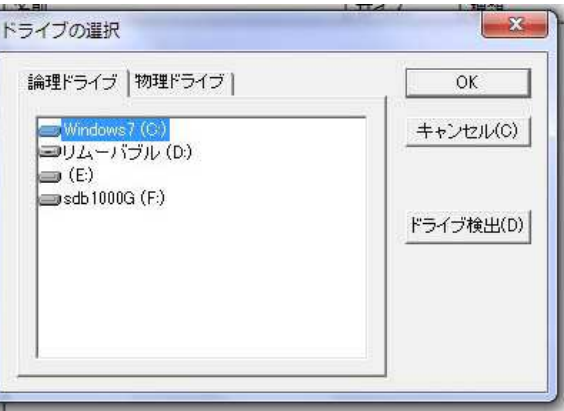

・目的のドライブを選択して「OK」をクリックすると、そのドライブに保存されているすべての (削除されたものを含む)すべてのファイルが表示されます。

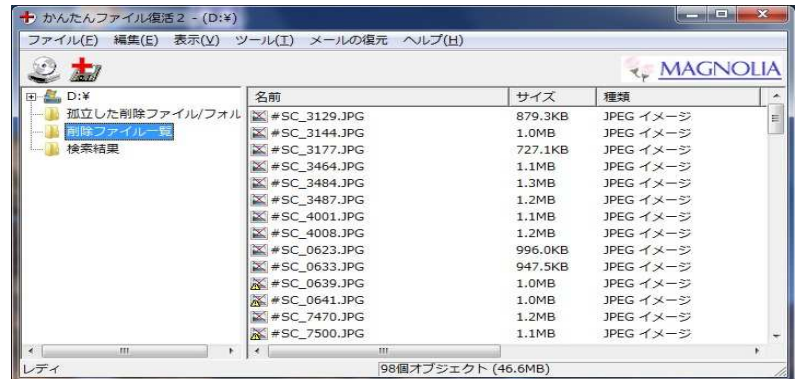

- ・復活したいファイルを保存するためのフォルダーをあらかじめ作成しておきます。 たとえば「マイドキュメント」を右クリックしてプルダウン表示の中で「新規作成」⇒「フォルダー」 を選ぶと「<mark>新しいフォルダー</mark>」が作成され、青に白抜きの文字で表示されている状態でファイル名を 「復活ファイル」など適当につけておきます。
- ・次に「編集」⇒「すべて選択」を選ぶと、右側に表紙されたファイルが青く選択された状態になりま す。
- ・選択されたファイル群の上にカーソルを持っていき、そのうえで右クリックすると、下図のようにメ ニューが表示されるので、「復活」をクリックします。
- ・フォルダーの参照画面が表示されたら上記で事前に作成しておいたフォルダーを選び「OK」をクリッ クするとファイルがそのフォルダーに保存されます。

追記:

万一、上記でドライブの選択をした際に、右側の欄にファイルが表示されない場合には、画面上部の メューバーの「ツール」から「クラスター検索」を選び検索を実行し、検索結果をクリックすると表示さ れることがあります。